## Remove a purchase from an existing Software License

1. Click the Software Licenses Quick Link

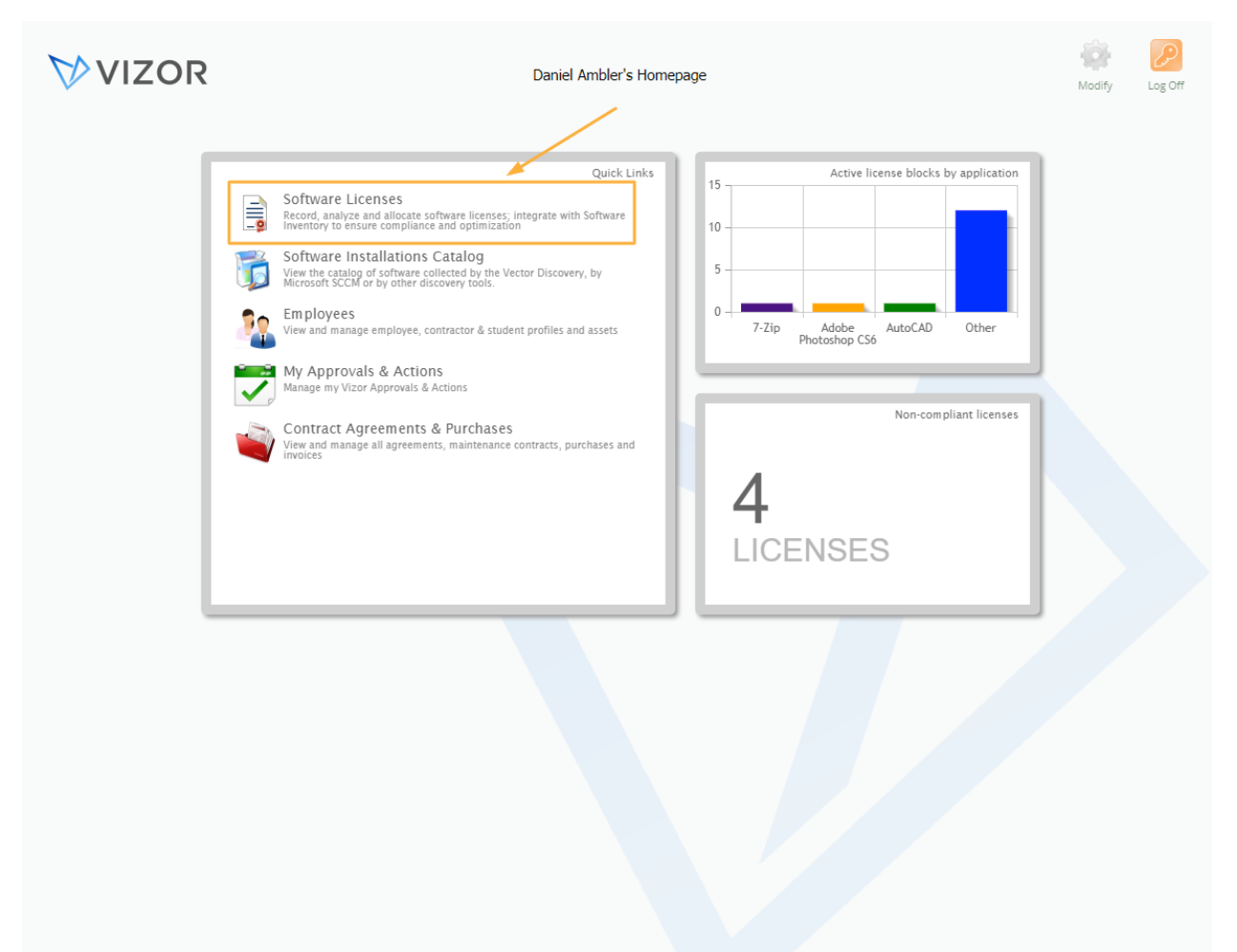

2. Double-click to open the Software License record that you want to remove a line item from. For more details, see the Advanced Search article

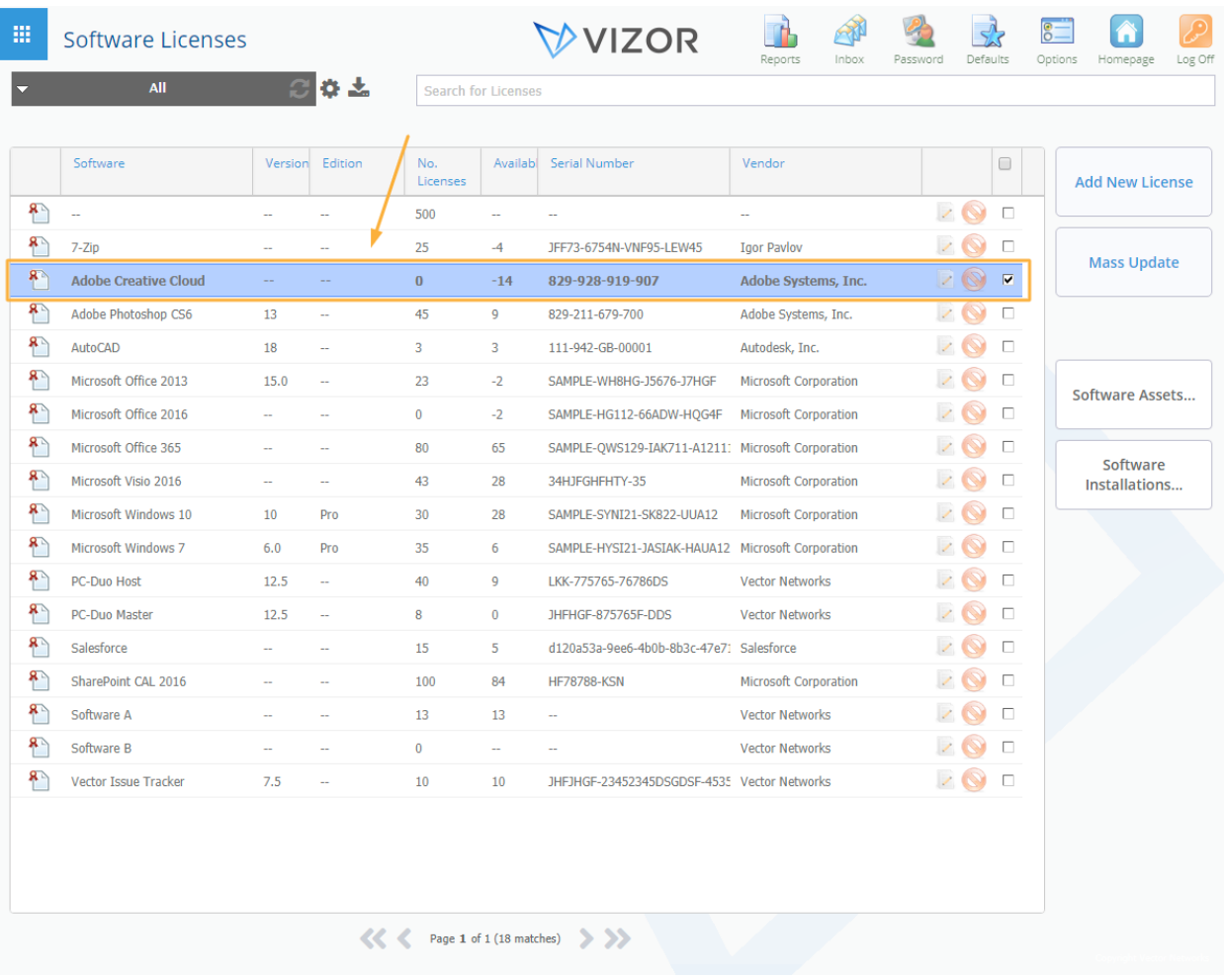

## 3. Click on the Purchases Tab

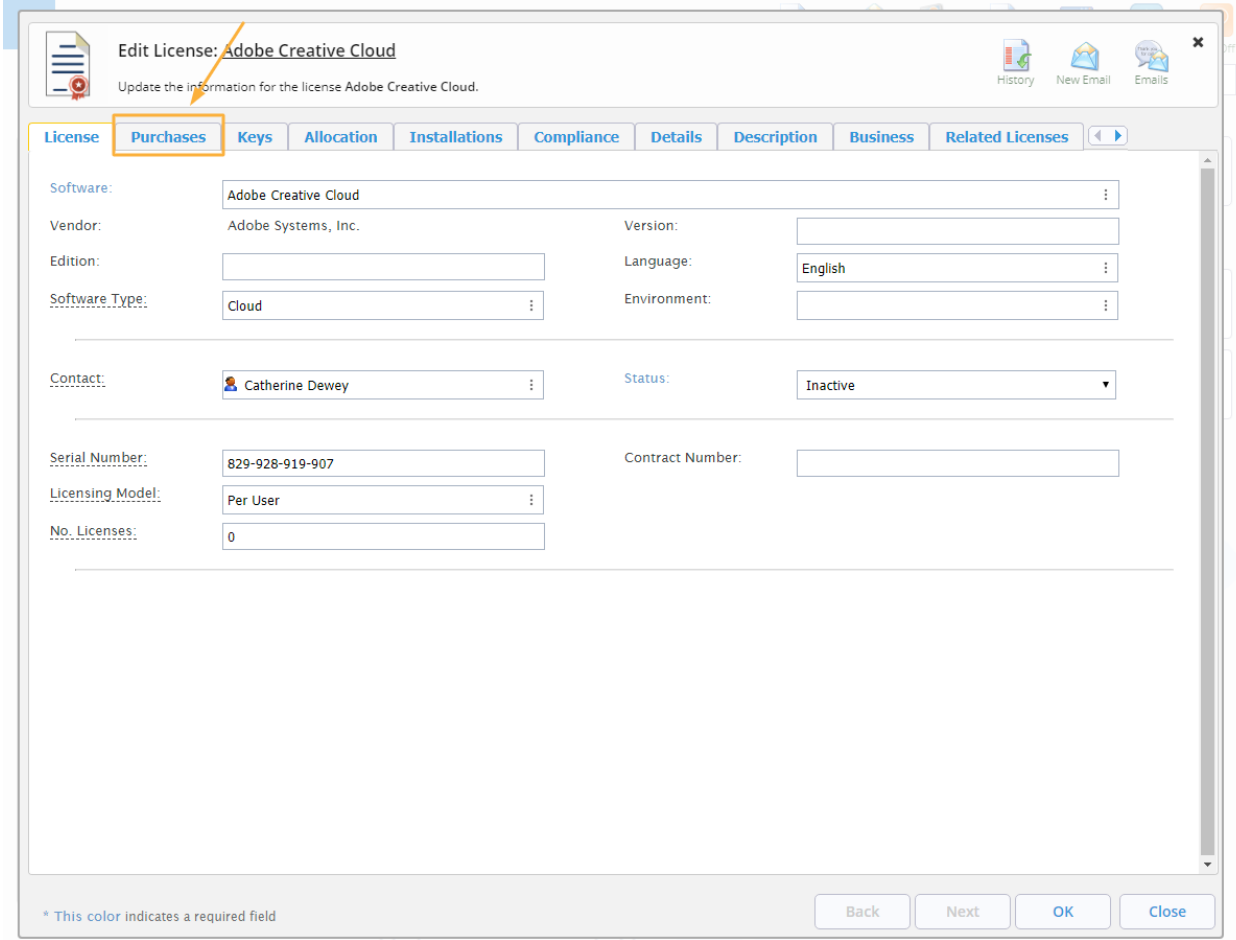

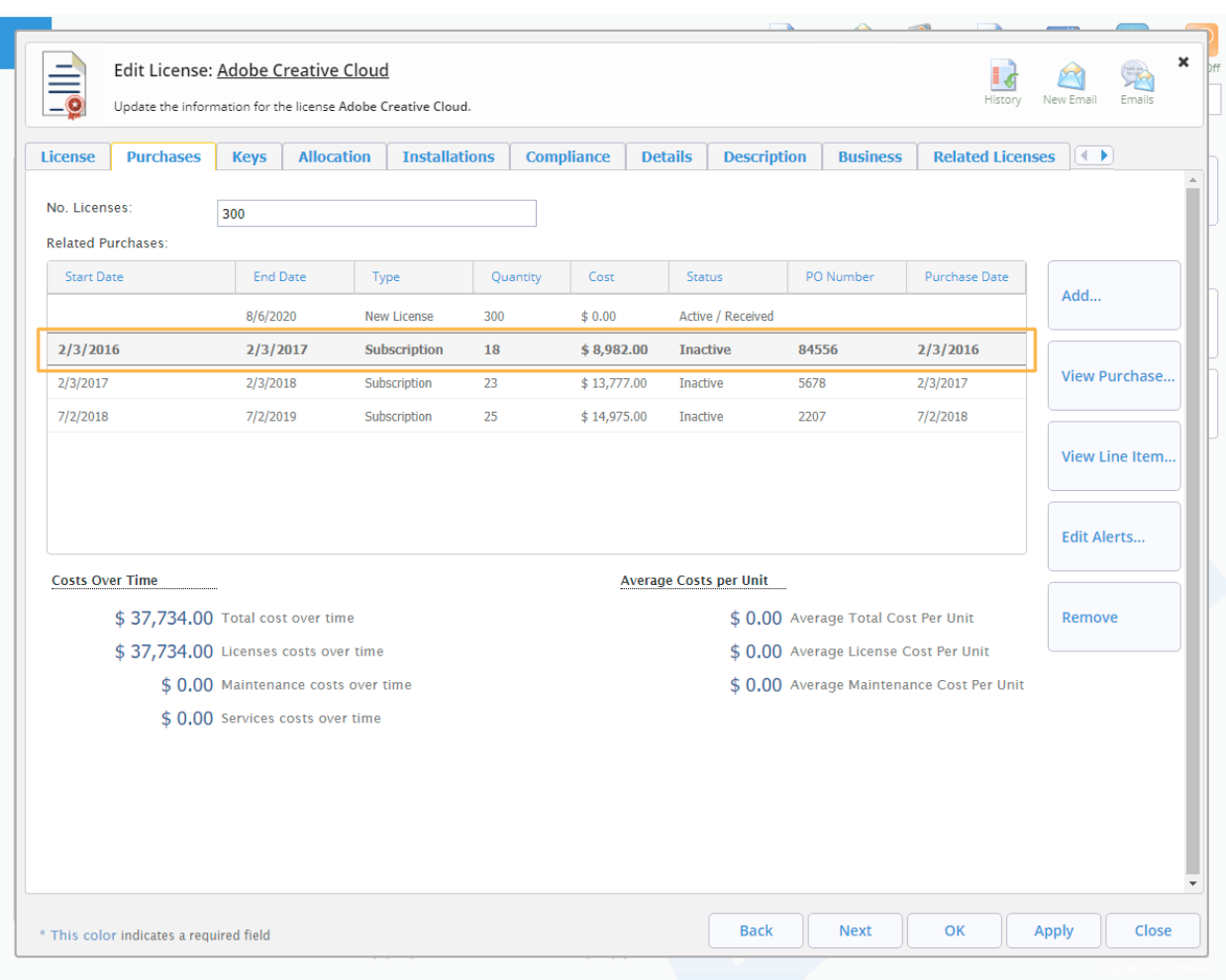

## 4. Select a Related Purchase that you want to remove

## 5. Click on Remove

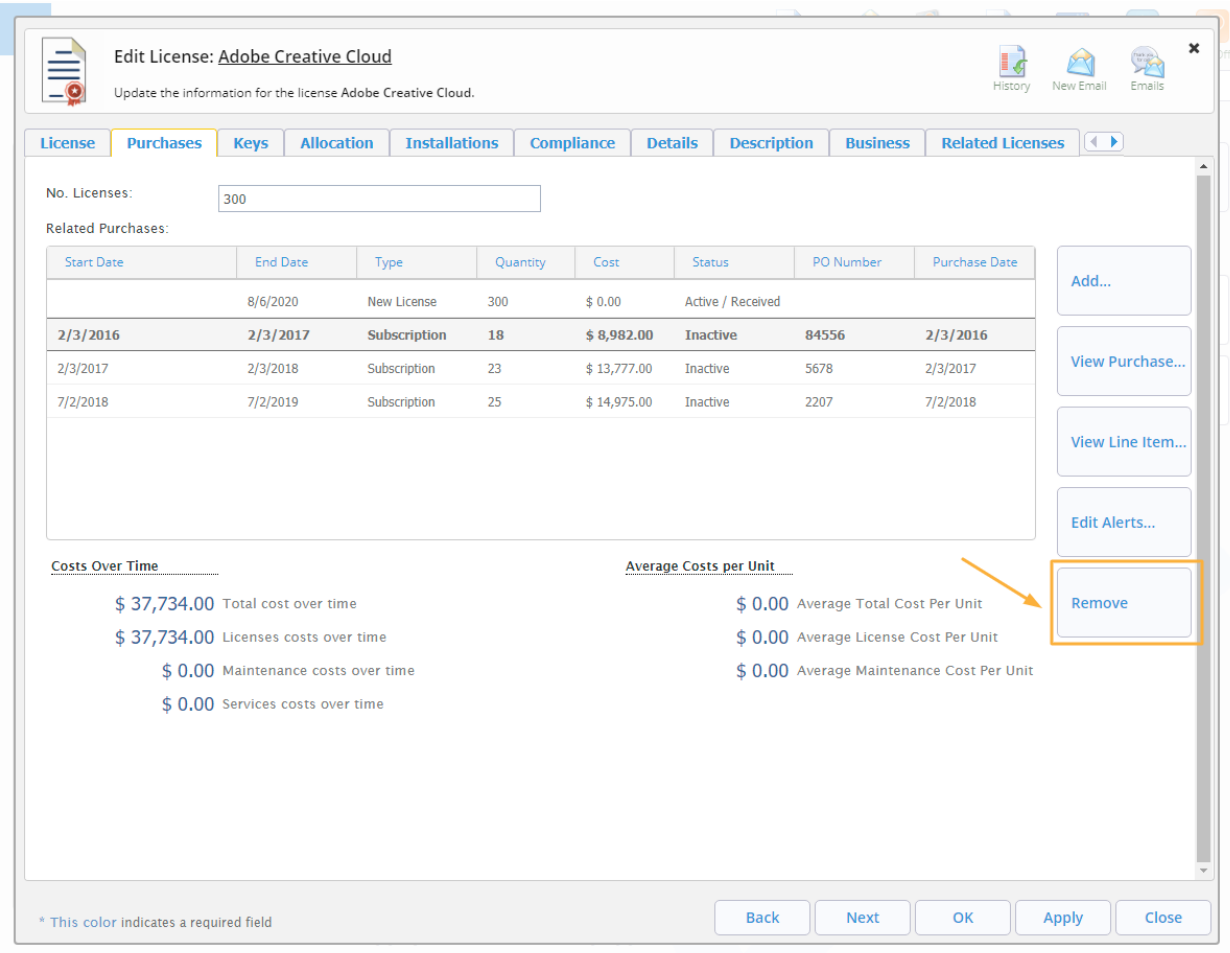

- 6. Confirm that you want to remove the selected items in the alert message
- 7. Click OK to save the changes to the software asset and close the window

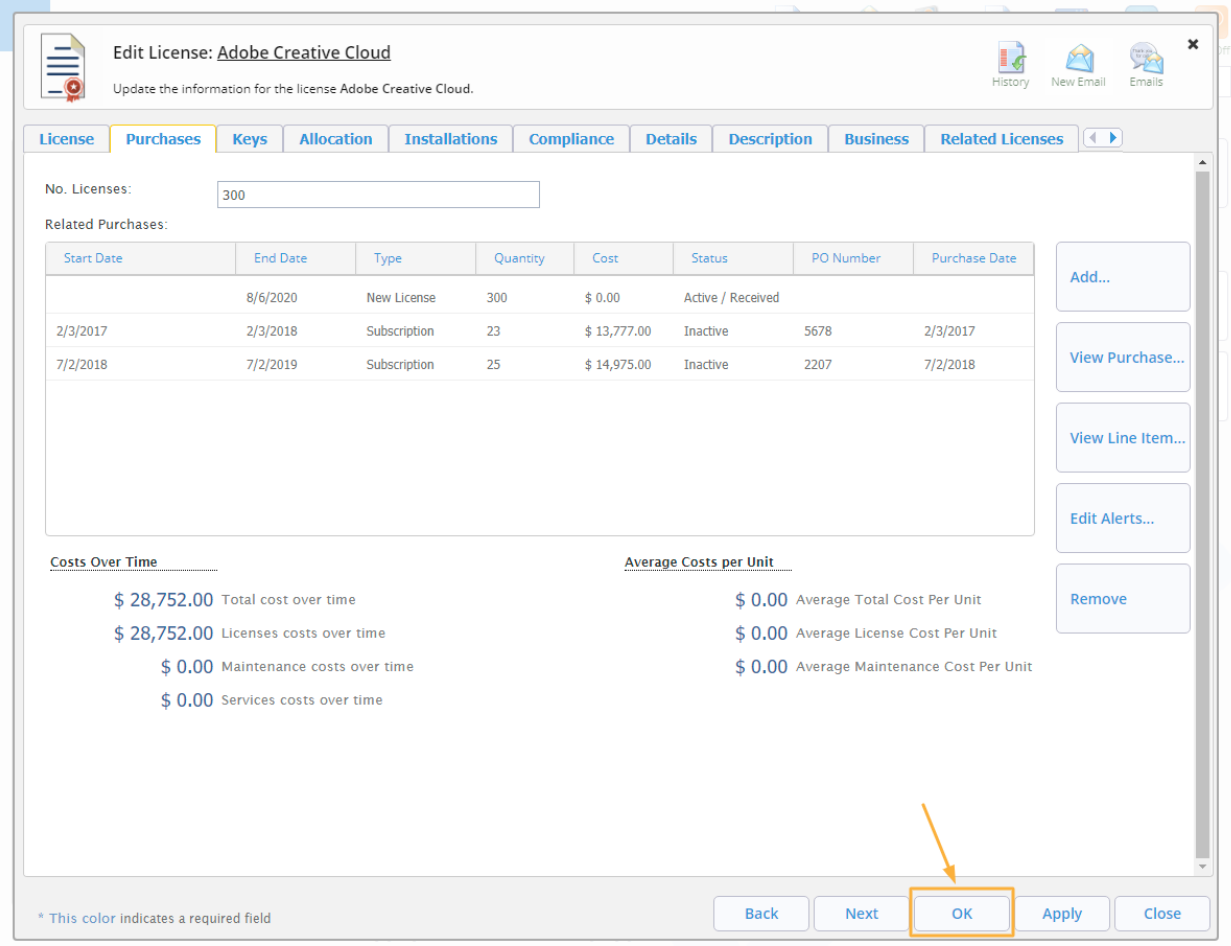